# **BIGTREETECH CB1**  User Manual

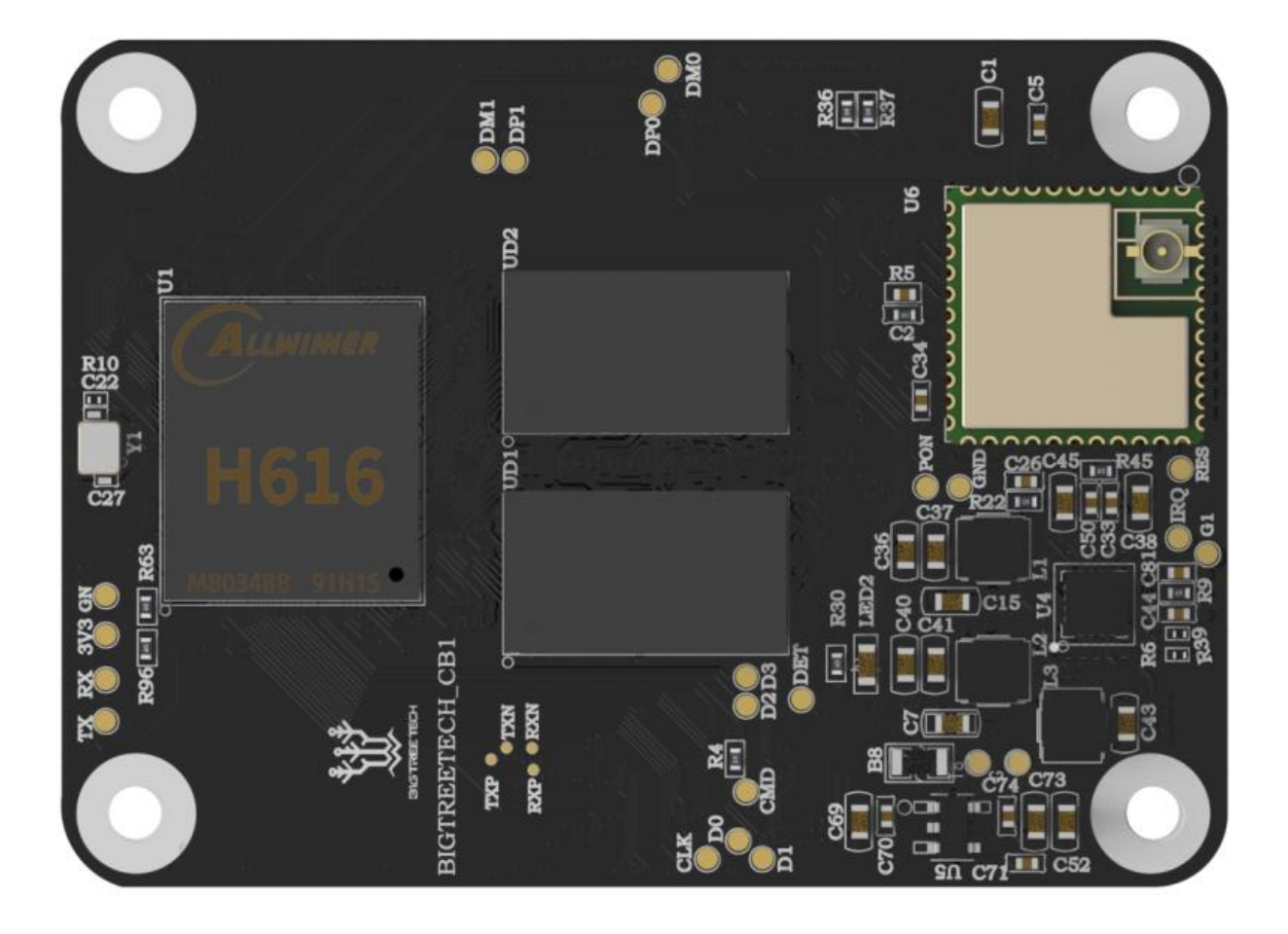

# **CONTENTS**

<span id="page-1-0"></span>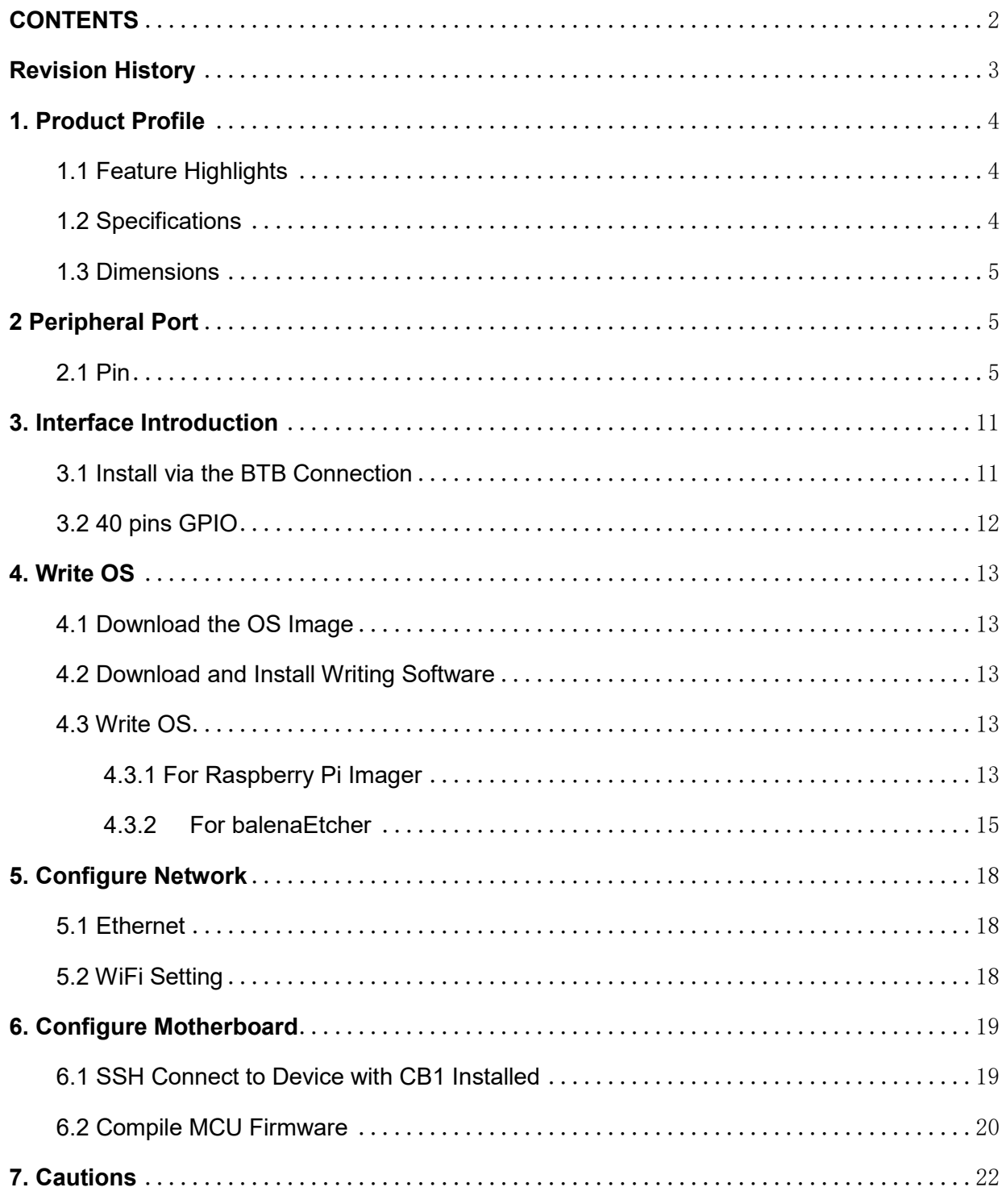

# <span id="page-2-0"></span>**Revision History**

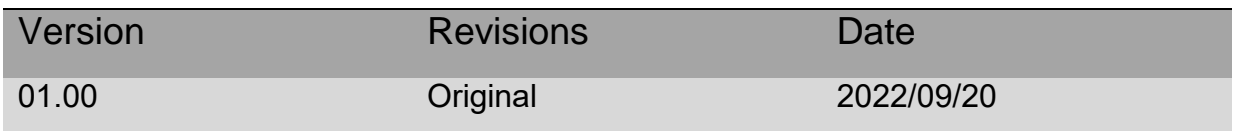

# <span id="page-3-0"></span>**1. Product Profile**

The BIGTREETECH CB1 is launched to provide a great solution to the insane shortage of Raspberry Pi CM4. It outputs signals to the motherboard via the fast and convenient two 100 pins micro BTB connection header, including 100M Ethernet, HDMI, etc. Also, onboard 2.4G WiFi.

- <span id="page-3-1"></span>1.1 Feature Highlights
- 1. CPU: ALLWINNER H616, Quad-core Cortex-A53 @1.5GHz
- 2. GPU: Mali G31 MP2, Support OpenGL3.2
- 3. RAM: 512MB/1GB DDR3L SDRAM
- 4. Display: Compatible with HDMI2.0A Interface, Support 4K Displays
- 5. Compatible with USB2.0 Interface
- 6. Support 100M Ethernet + 100M WiFi
- 7. Having the same BTB header as the Raspberry Pi CM4.

#### <span id="page-3-2"></span>1.2 Specifications

- 1. Product Size: 40mm x 55mm
- 2. Mounting Size: 33mm x 48mm
- 3. Input Voltage: 5V±5%/2A
- 4. Output Voltage: 3.3V±2%/100mA
- 5. Output Voltage: 1.8V±2%/100mA
- 6. WiFi: 2.4G/802.11 b/g/n

<span id="page-4-0"></span>1.3 Dimensions

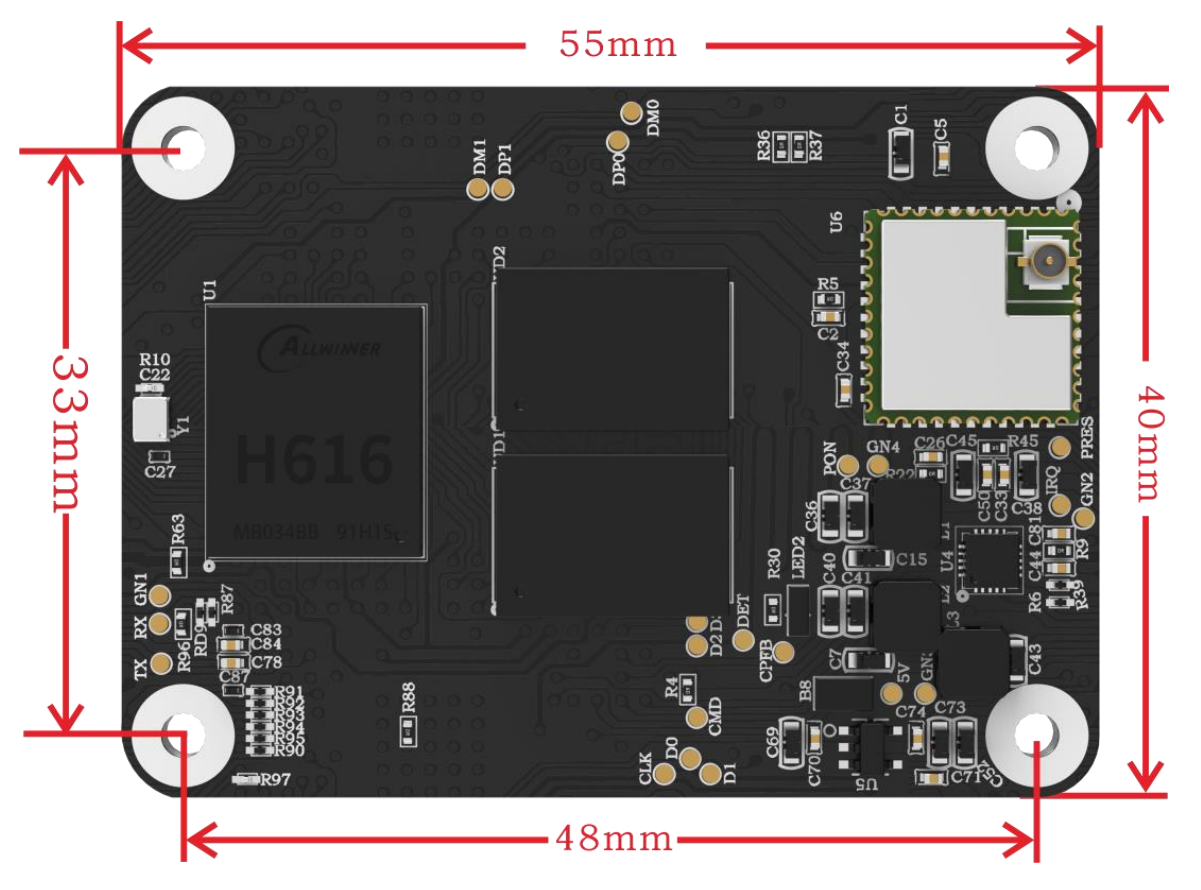

# <span id="page-4-1"></span>**2 Peripheral Port**

<span id="page-4-2"></span>2.1 Pin

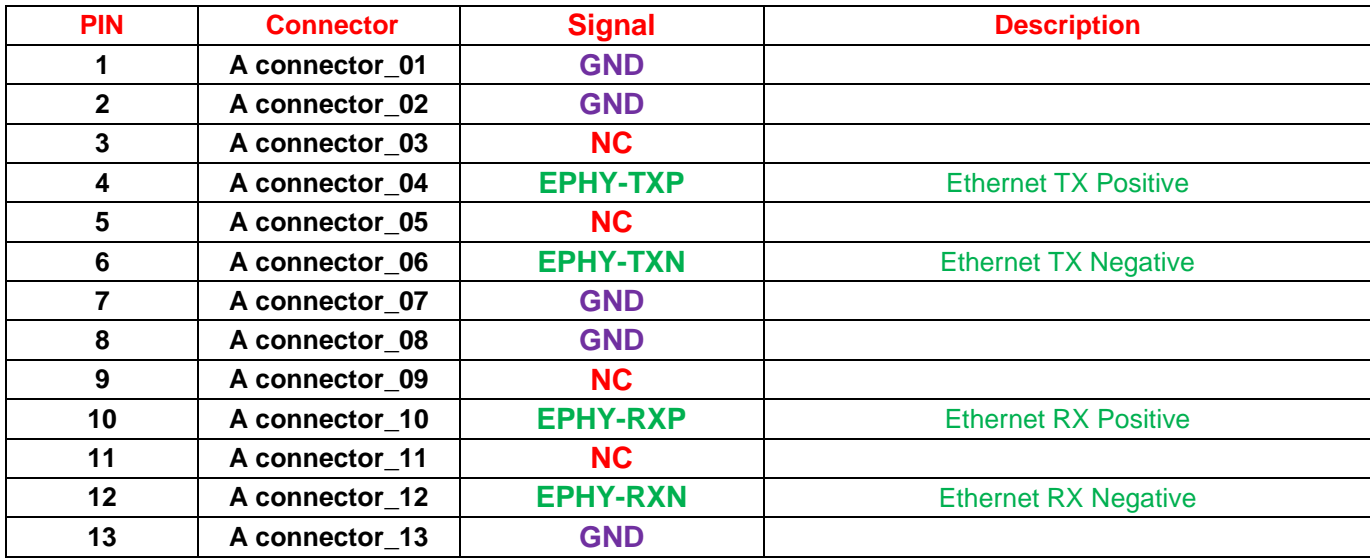

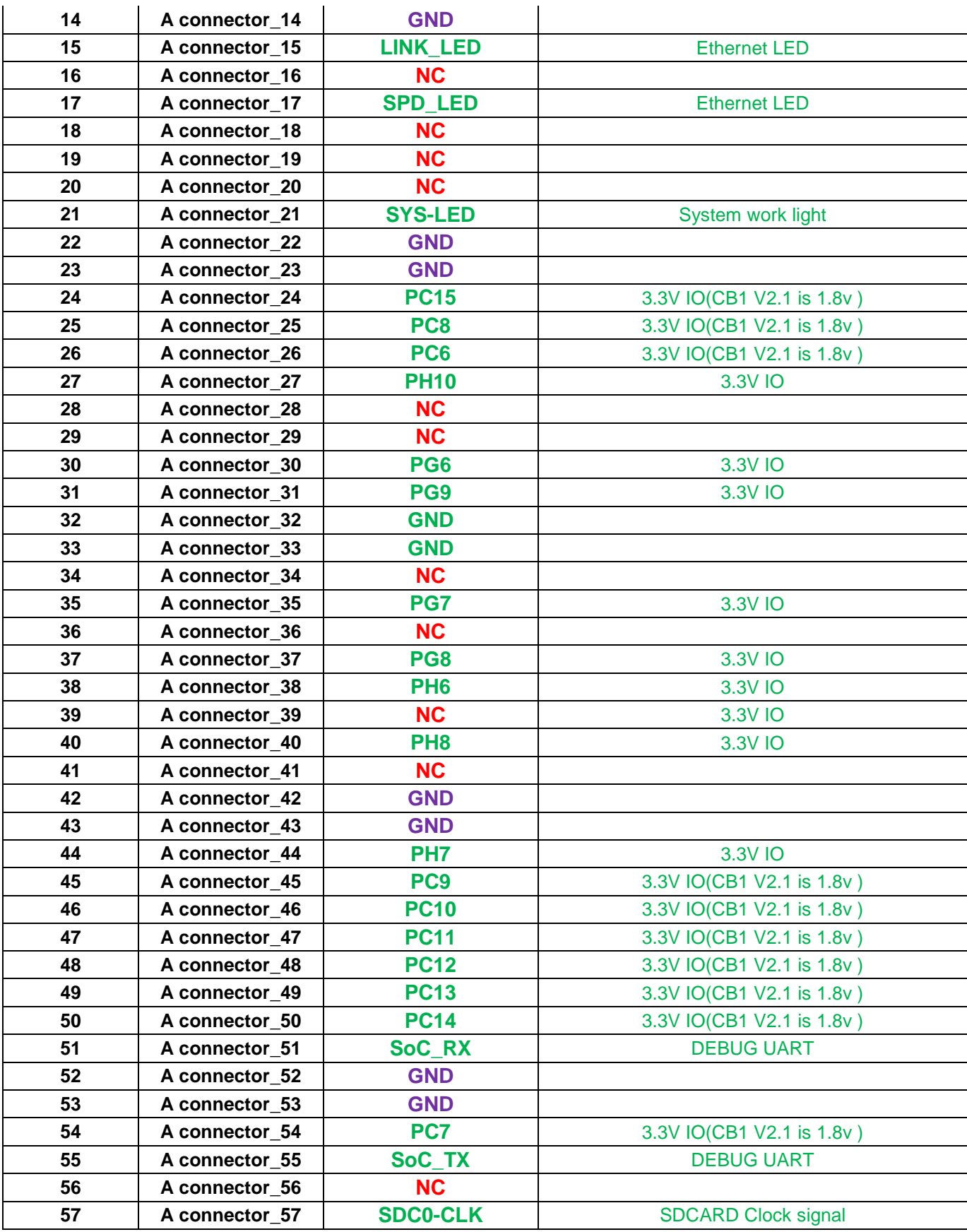

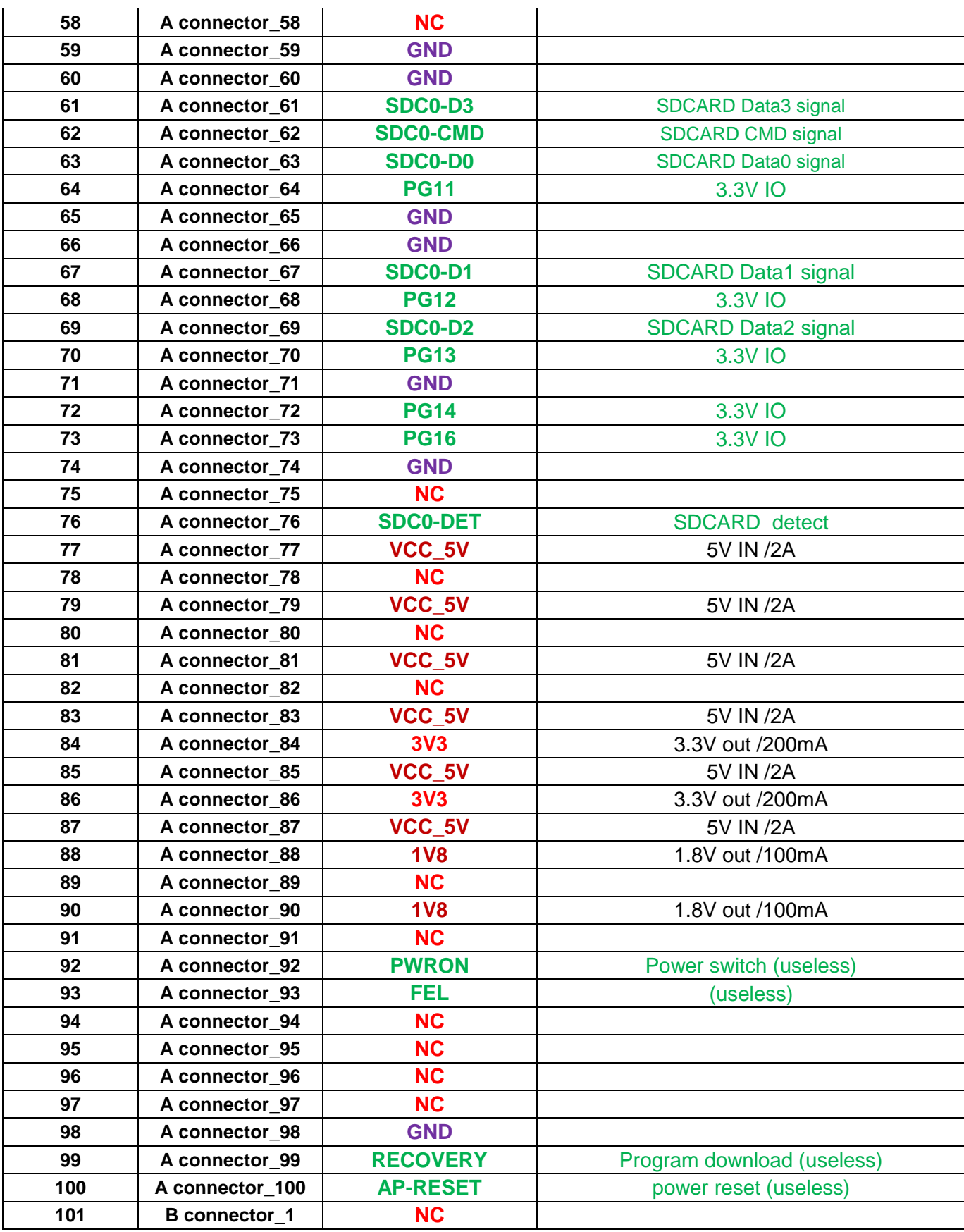

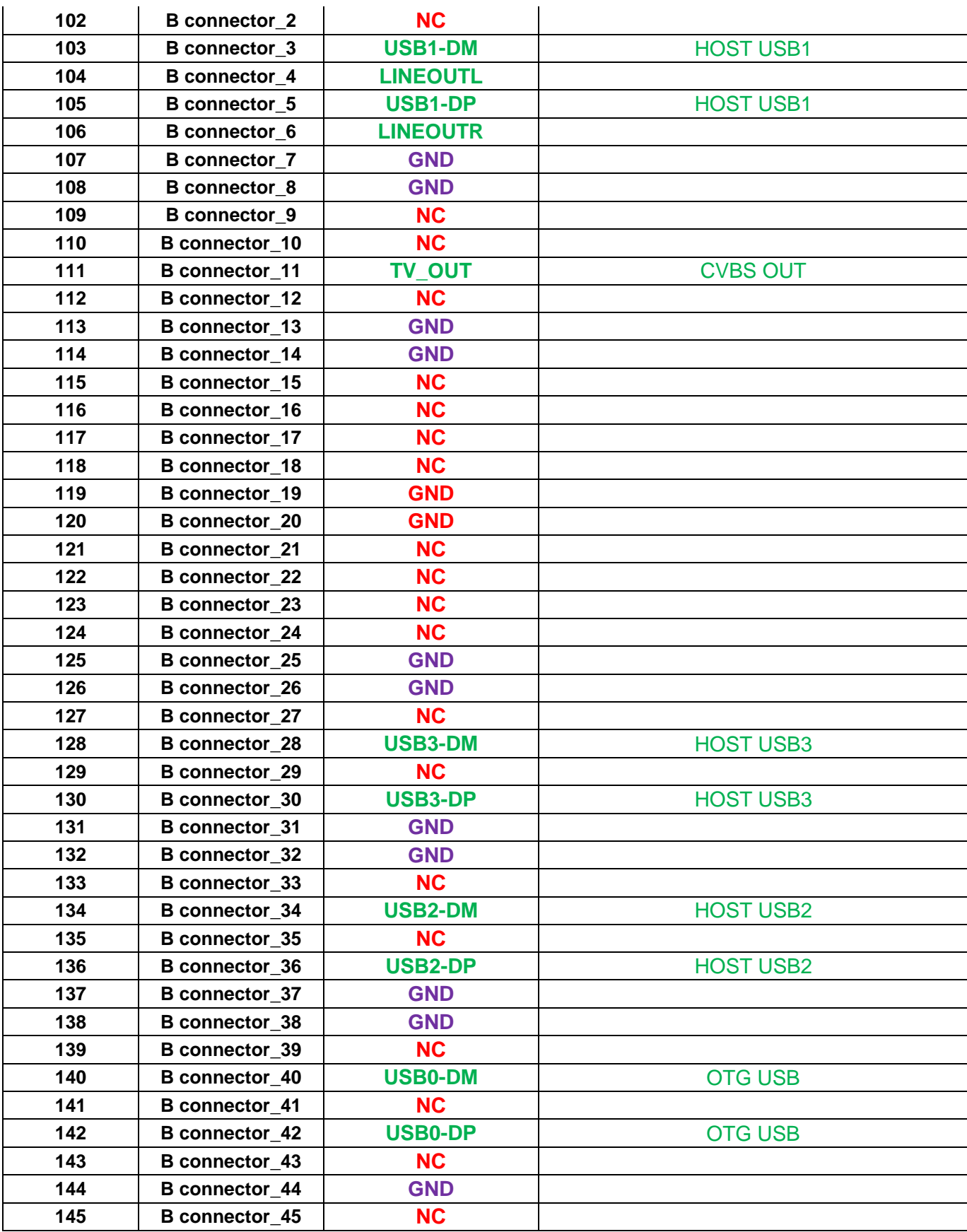

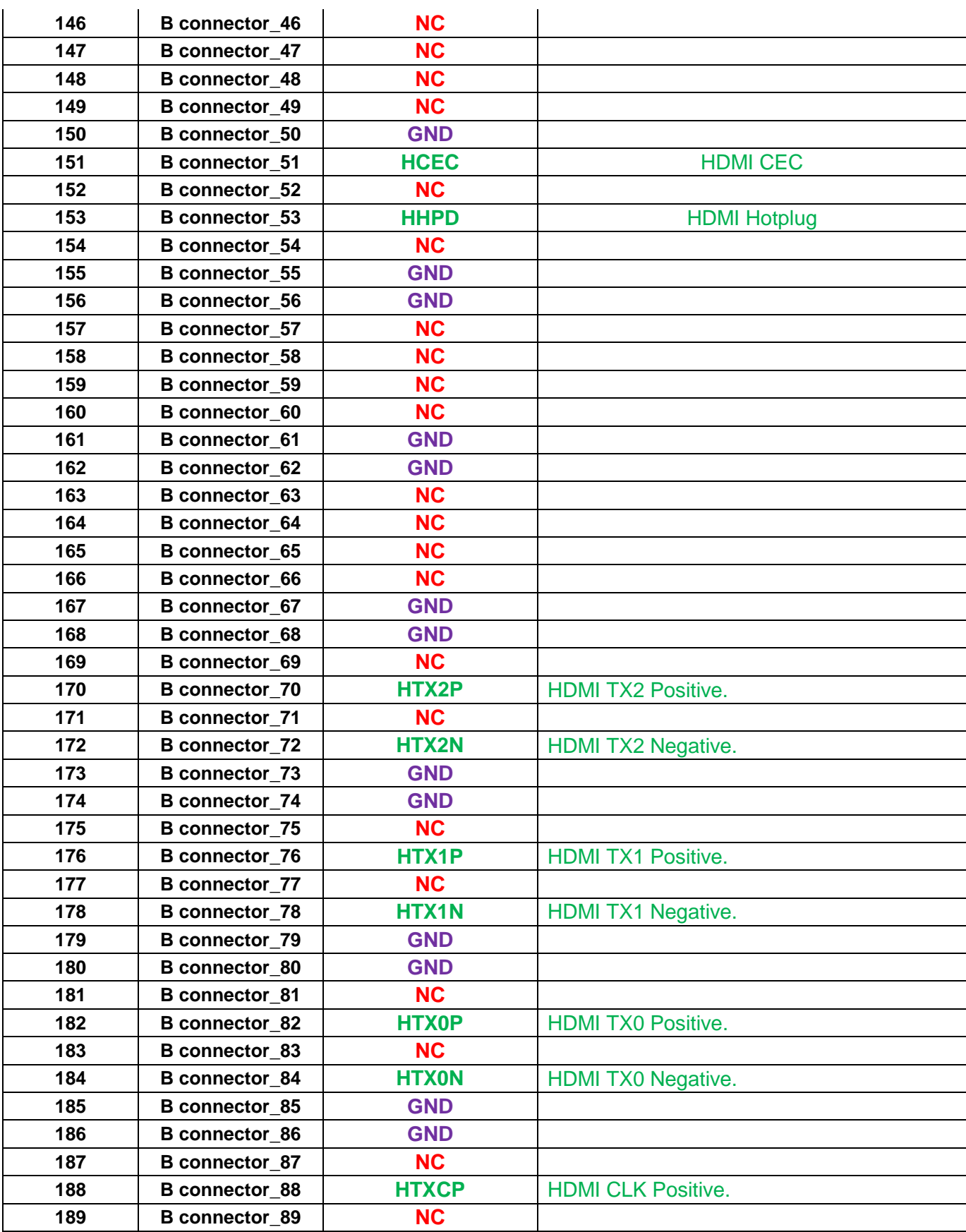

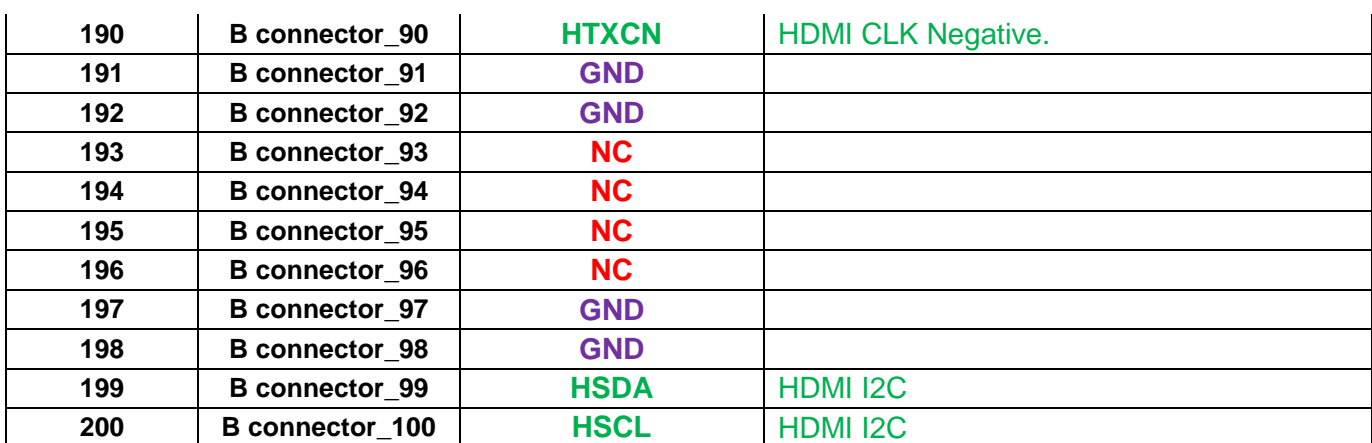

# <span id="page-10-0"></span>**3. Interface Introduction**

<span id="page-10-1"></span>3.1 Install via the BTB Connection

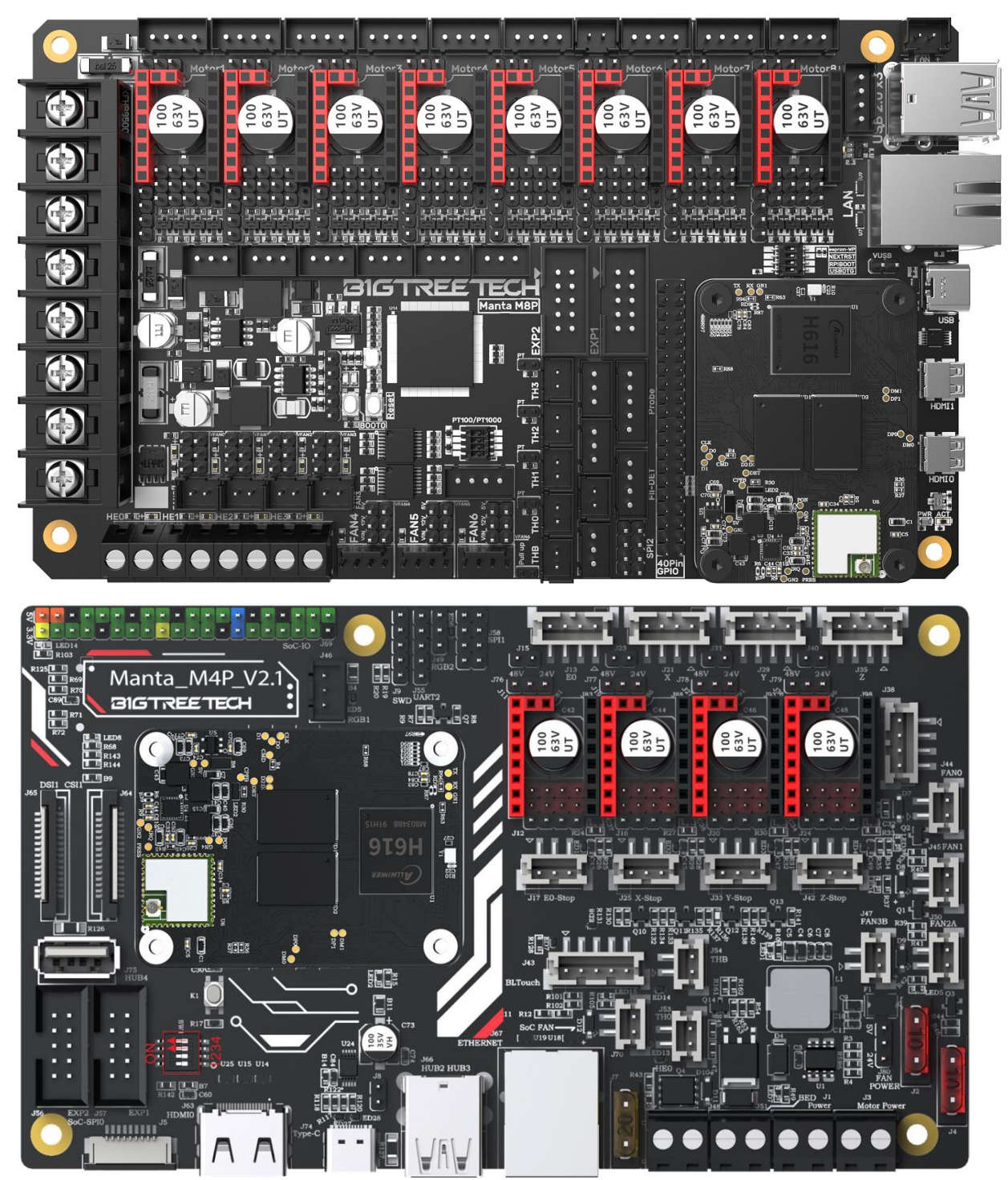

#### <span id="page-11-0"></span>3.2 40 pins GPIO

When Manta series motherboard work with CB1, 40 pins GPIO is a custom IO arrangement, as shown in the figure below, Pin 7 is CB1's "PC7", and Pin 11 is CB1's "PC14". The GPIO number of CB1 corresponds to (Px–PA)\*32 + Pin For example:

PC7 =  $(PC-PA)*32 + 7 = 2 * 32 + 7 = 71$ PH10 = (PH–PA)\*32 + 10 = 7 \* 32 + 10 = 234 PC7 is numbered in Klipper as pin: host: gpio71, PH10 as pin: host: gpio234

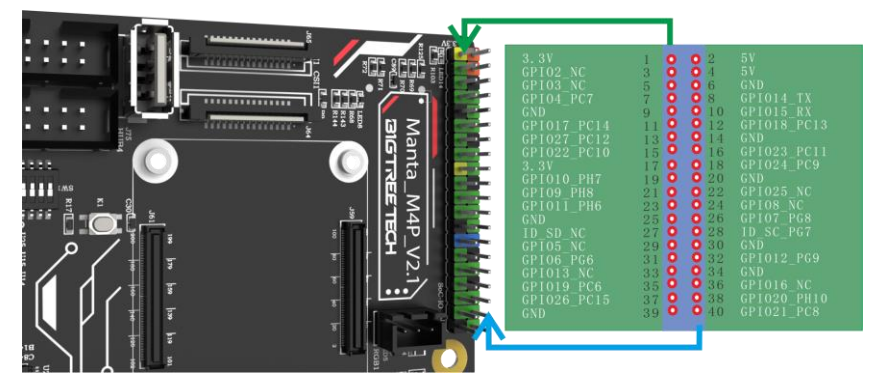

**Note:** The logic voltage of PC ports in V2.1 version (PC6, PC7, PC8, PC9, PC10, PC11, PC12, PC13, PC14, PC15): 1.8V;

The logic voltage of PC ports in V2.2 version (PC6, PC7, PC8, PC9, PC10, PC11, PC12, PC13, PC14, PC15): 3.3V.

# <span id="page-12-0"></span>**4. Write OS**

<span id="page-12-1"></span>4.1 Download the OS Image

Please download and install the OS image we provided: <https://github.com/bigtreetech/CB1/releases>

#### <span id="page-12-2"></span>4.2 Download and Install Writing Software

The official Raspberry Pi Imager: https://www.raspberrypi.com/software/ balenaEtcher:<https://www.balena.io/etcher/> Both of the above software can be used, just choose one to download and install.

#### <span id="page-12-3"></span>4.3 Write OS

- <span id="page-12-4"></span>4.3.1 For Raspberry Pi Imager
	- a. Insert a MicroSD into your computer.
	- b. Choose OS.

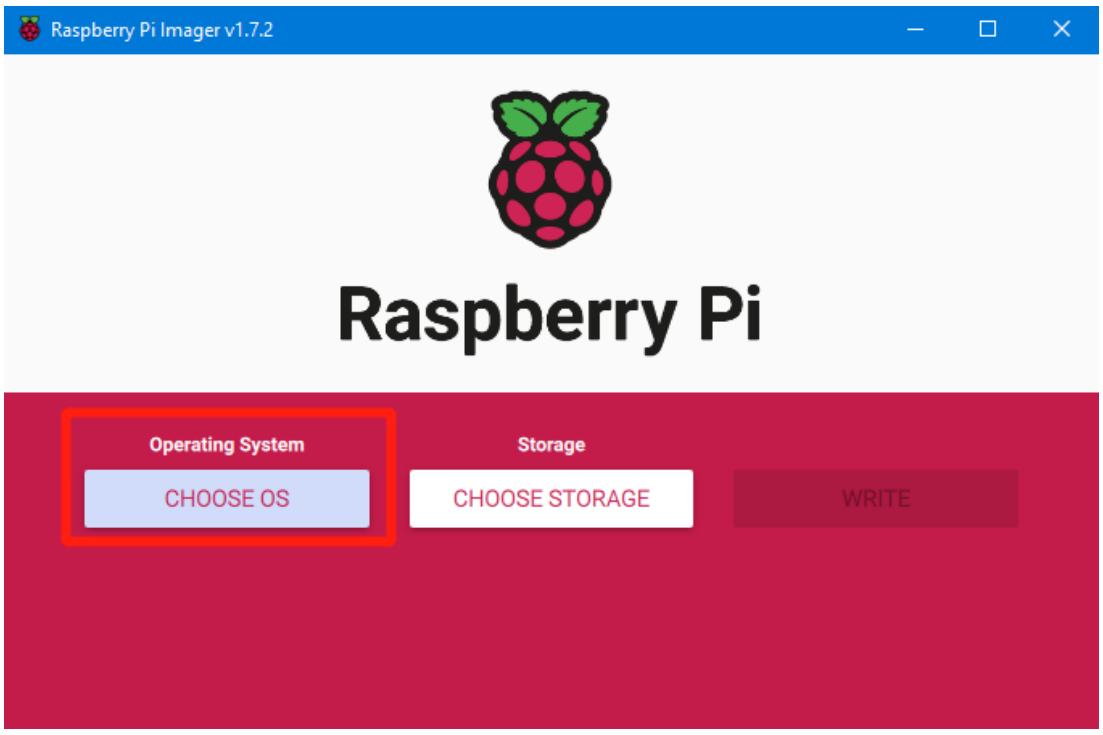

c. Select "Use custom", then select the image that you downloaded.

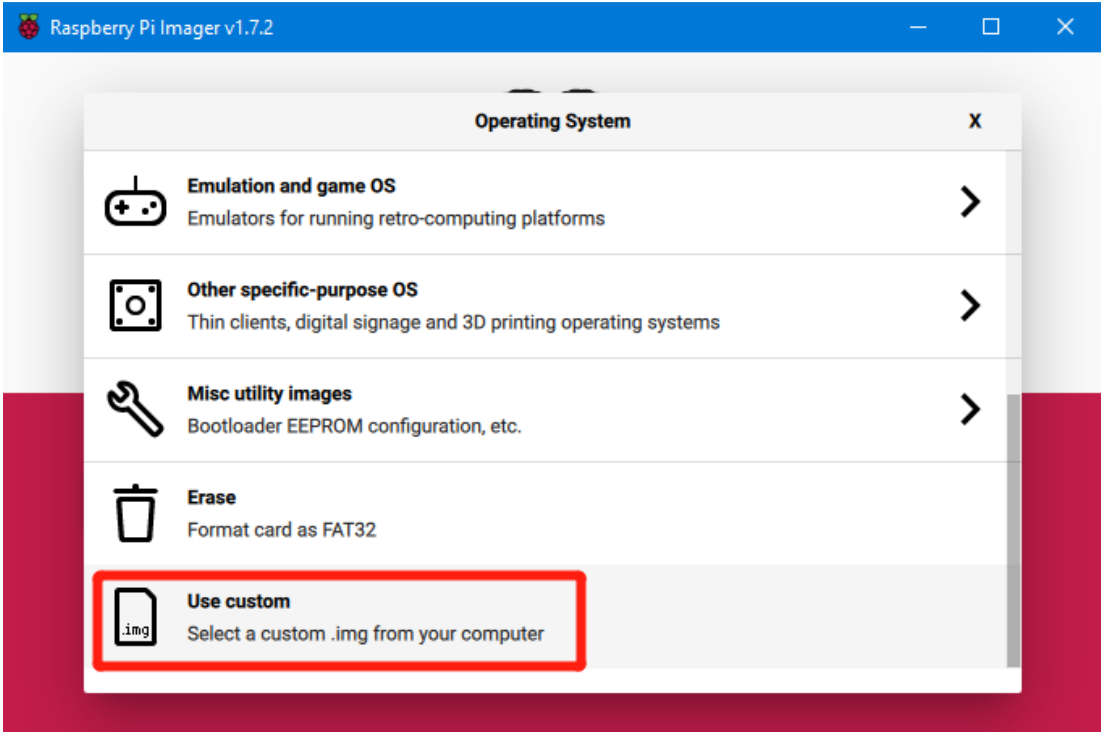

d. Select the MicroSD card and click "WRITE" (WRITE the image will format the MicroSD card. Be careful not to select the wrong storage device, otherwise the data will be formatted.)

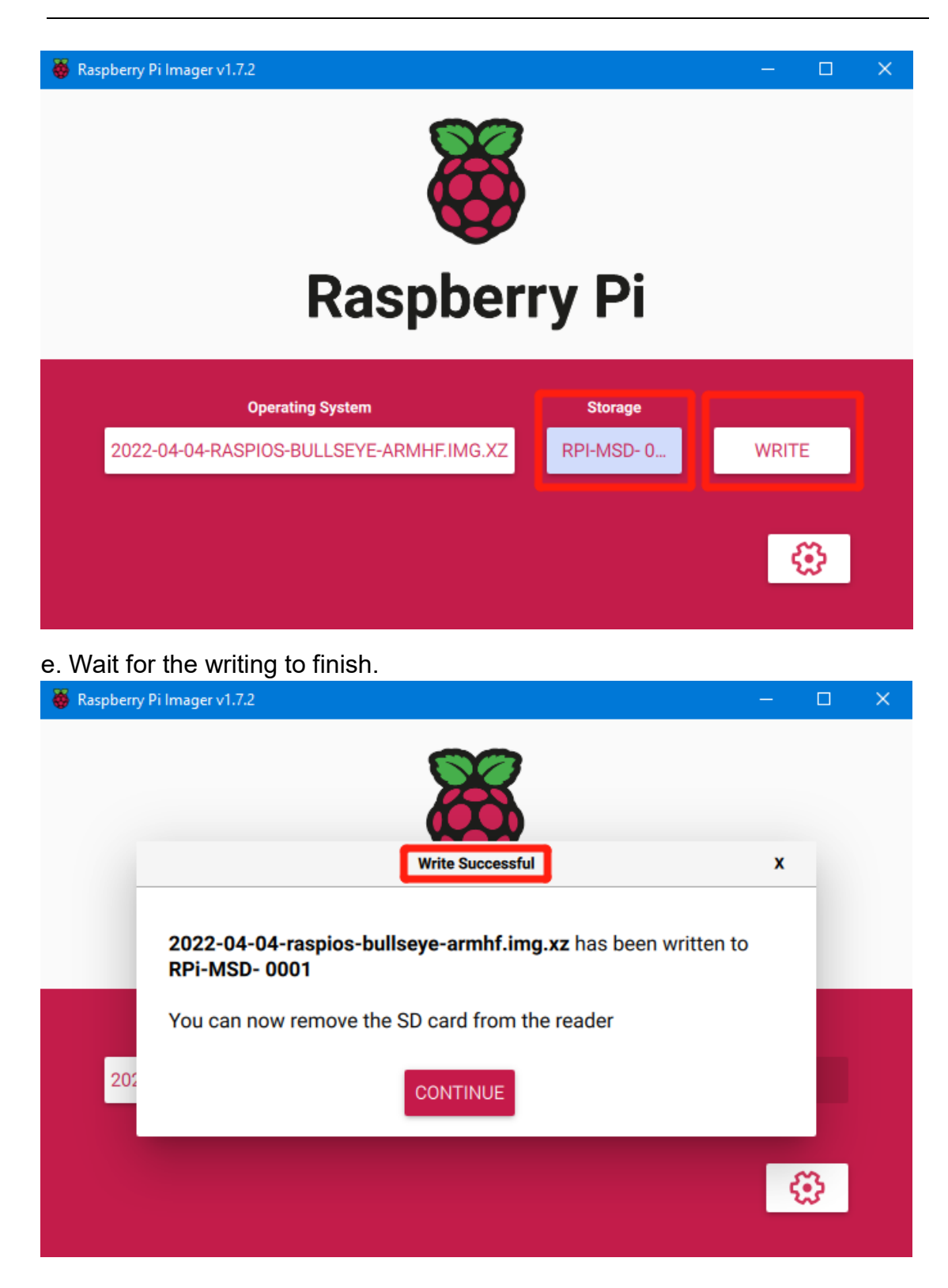

#### <span id="page-14-0"></span>4.3.2 For balenaEtcher

a. Insert a MicroSD card to your computer through a card reader.

b. Select the image that you downloaded.

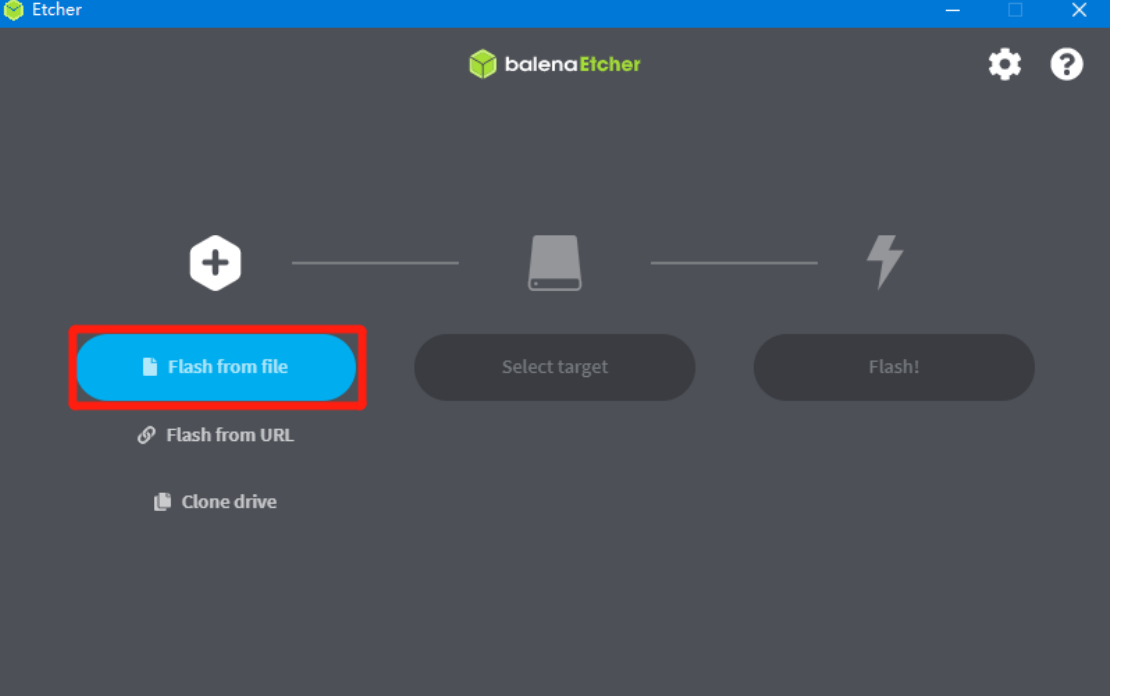

c. Select the MicroSD card and click "WRITE" (WRITE the image will format the MicroSD card. Be careful not to select the wrong storage device, otherwise the data will be formatted.)

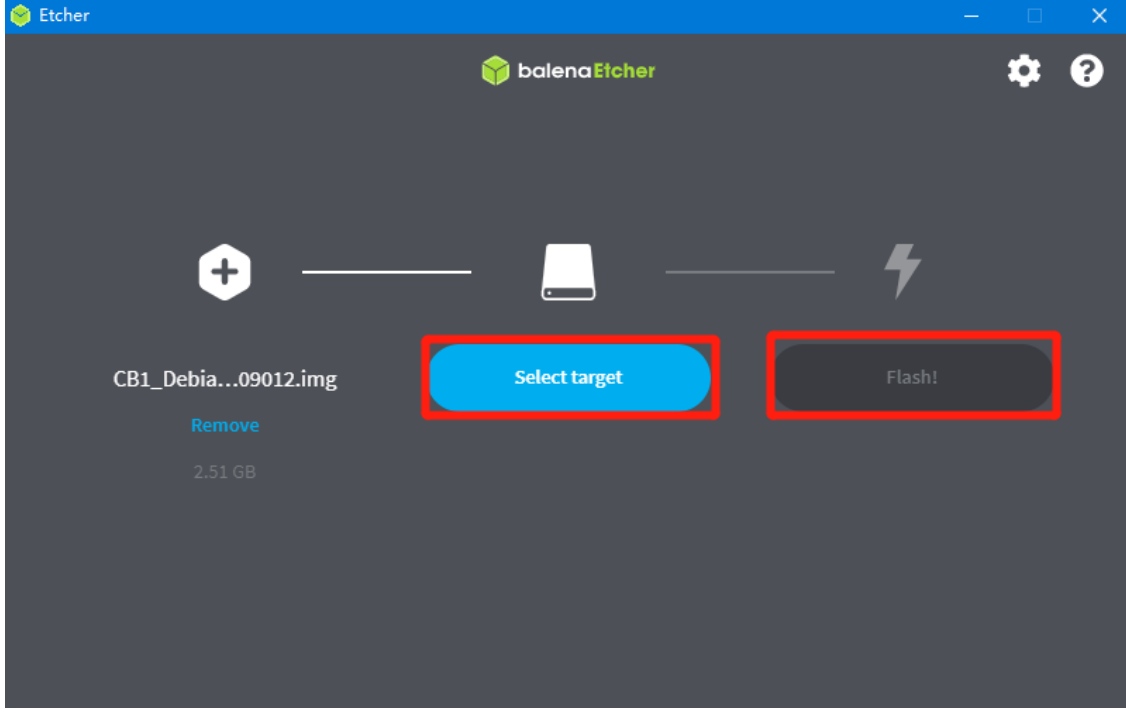

d. Wait for the writing to finish.

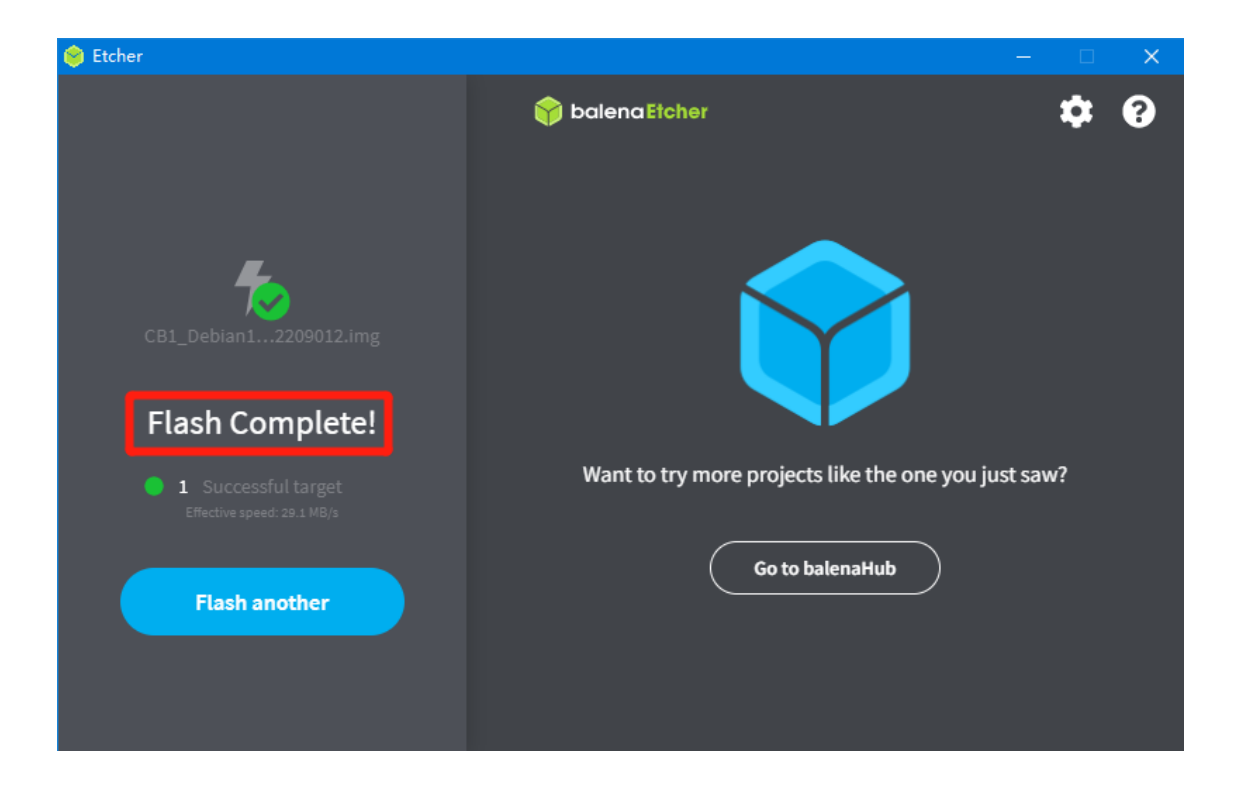

# <span id="page-17-0"></span>**5. Configure Network**

#### <span id="page-17-1"></span>5.1 Ethernet

Plug-and-play with an Ethernet cable, no additional setup required.

#### <span id="page-17-2"></span>5.2 WiFi Setting

After successfully writing the OS image, the MicroSD card will have a FAT32 partition recognized by the computer and a configuration file named "system.cfg" under this partition.

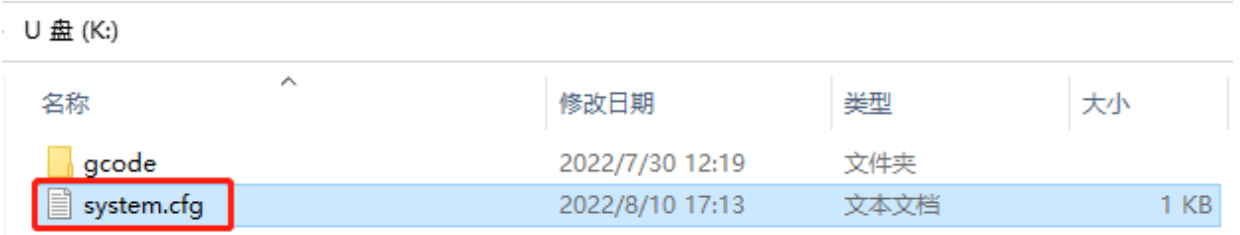

Open with Notepad, replace WIFI-SSID with your WiFi name, and PASSWORD with your password.

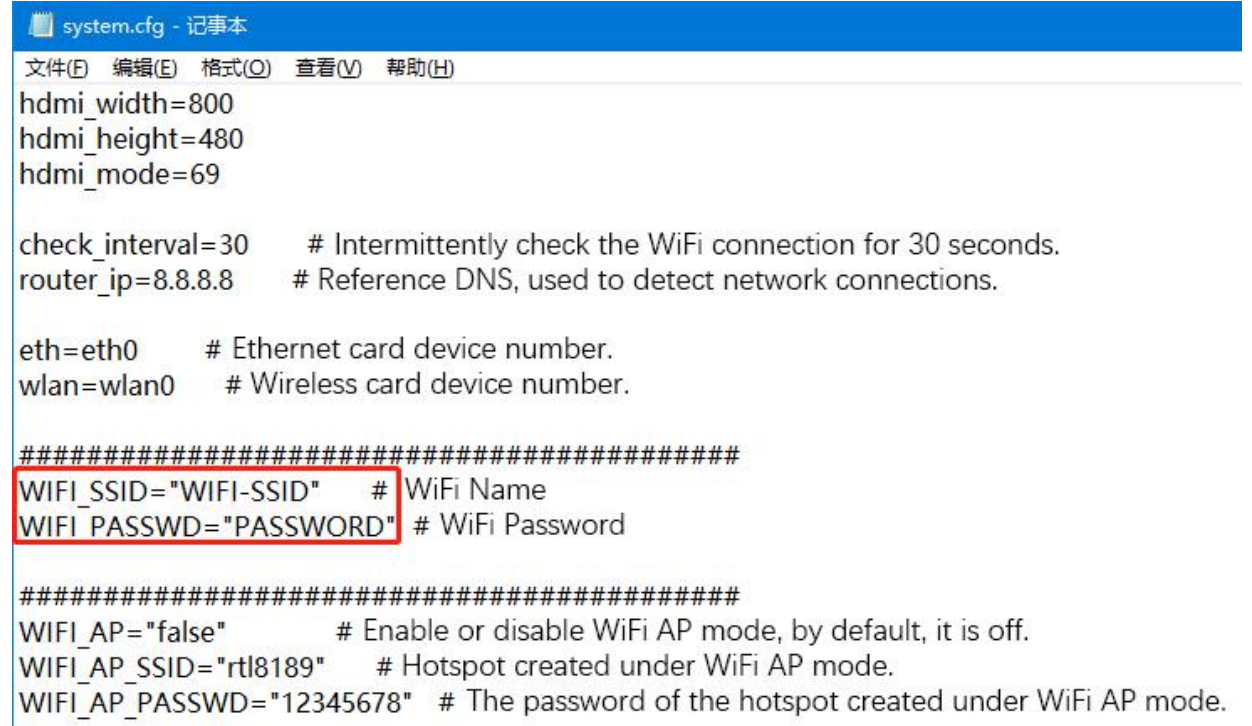

## <span id="page-18-0"></span>**6. Configure Motherboard**

- <span id="page-18-1"></span>6.1 SSH Connect to Device with CB1 Installed
- 1. Install the SSH application Mobaxterm: [https://mobaxterm.mobatek.net/download](https://mobaxterm.mobatek.net/download-home-edition.html)[home-edition.html](https://mobaxterm.mobatek.net/download-home-edition.html)
- 2. Insert the MicroSD card to the motherboard, and wait for the system to load after power on, approx. 1-2 minutes.
- 3. The device with CB1 installed will automatically be assigned an IP after being successfully connected to the network.
- 4. Find the IP address on your router page.

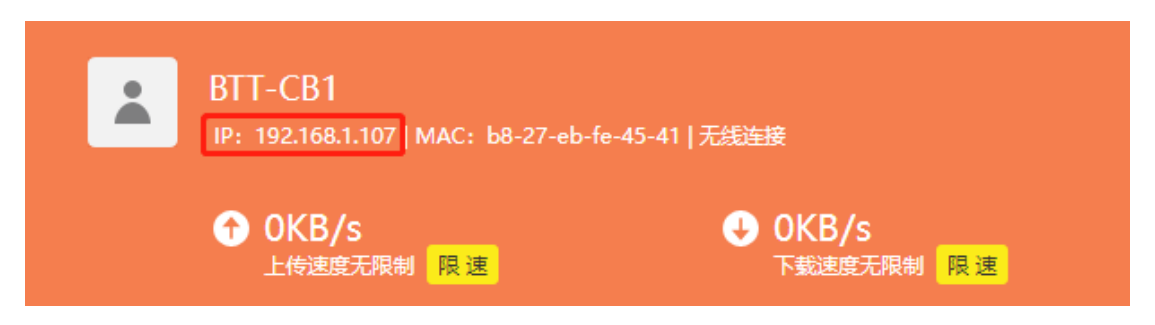

5. Open Mobaxterm and click "Session", and click "SSH", enter the IP you got in step 3 into Remote host, and click "OK". (Note: your computer and the printer needs to be in the same network.)

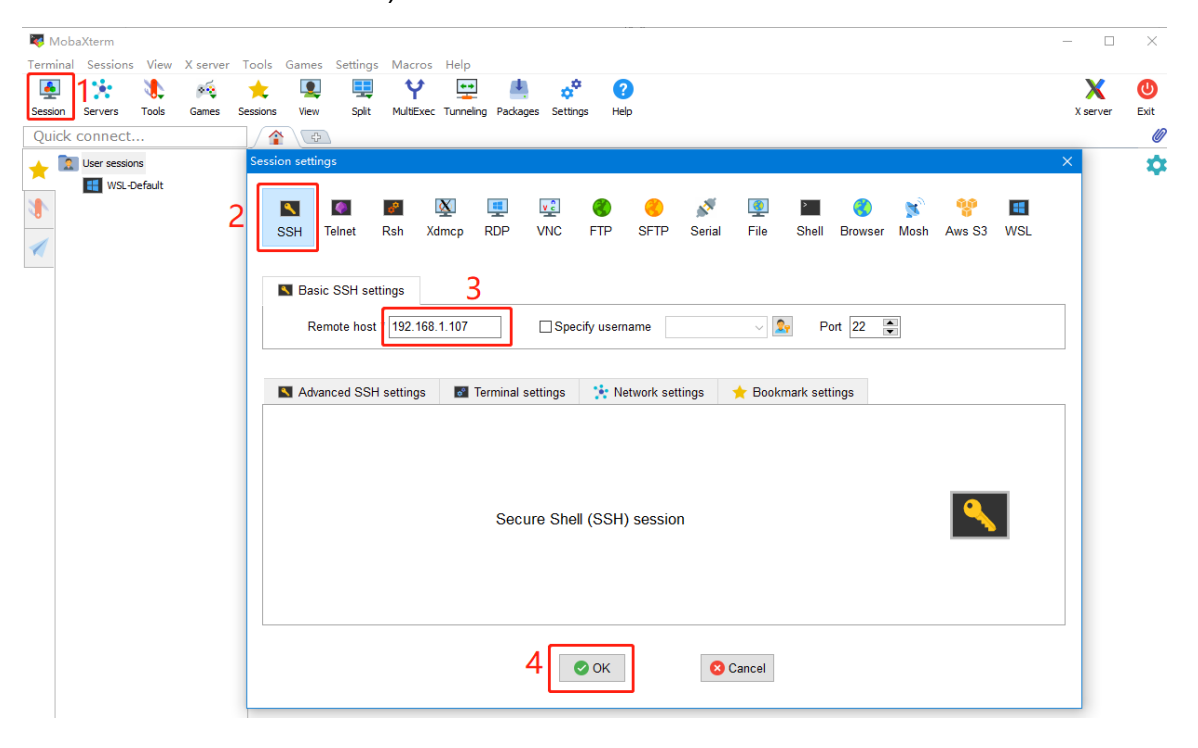

19 / 22

6. Login as: biqu, password: biqu.

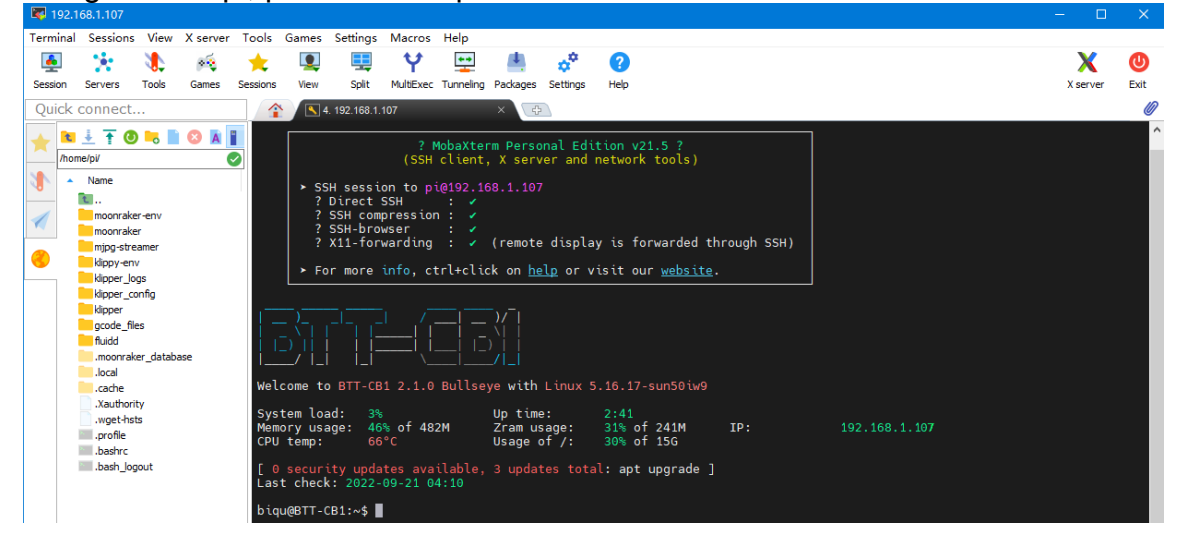

#### <span id="page-19-0"></span>6.2 Compile MCU Firmware

1. After SSH is successfully connected to the device with CB1 installed, enter in the terminal:

```
cd ~/klipper/
make menuconfig
Compile the firmware with the corresponding motherboard configuration, here is 
the Manta M4P example:
* [*] Enable extra low-level configuration options
* Micro-controller Architecture (STMicroelectronics STM32) --->
* Processor model (STM32G0B1) --->
* Bootloader offset (8KiB bootloader) --->
* Clock Reference (8 MHz crystal) --->
* Communication interface (USB (on PA11/PA12)) --->(Top)[*] Enable extra low-level configuration options
    Micro-controller Architecture (STMicroelectronics STM32) --->
    Processor model (STM32GOB1)
   Bootloader offset (8KiB bootloader)<br>Clock Reference (8 MHz crystal) --
    Communication interface (USB (on PA11/PA12)) \rightarrowUSB ids
             ——— >
() GPIO pins to set at micro-controller startup
Space/Enter] Toggle/enter
                                 [?] Help
                                                     [ Search
[Q] Quit (prompts for save)
                                 [ESC] Leave menu
```
- 2. Press q to exit, and Yes when asked to save the configuration.
- 3. Run **make** to compile firmware, "klipper.bin" file will be generated in **home/pi/klipper/out** folder when **make** is finished, download it onto your computer using the SSH application.

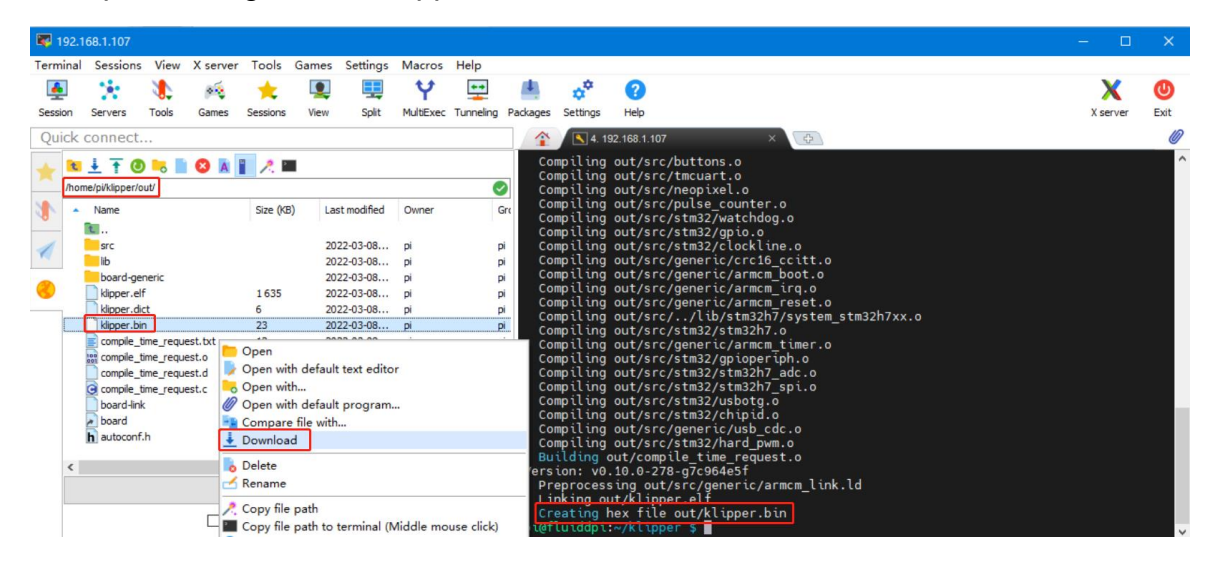

# <span id="page-21-0"></span>**7. Cautions**

- All unplugging and plugging operations should be performed under the condition of power off, except for HDMI, USB, and RJ45.
- Pay attention to the heat dissipation of CB1. If the running application consumes too many system resources, the CB1 will get hot quite seriously.

If you need other resources for this product, please visit <https://github.com/bigtreetech/> and find them yourself. If you cannot find the resources you need, you can contact our after-sales support.

If you encounter other problems during use, feel free to contact us, and we are answering them carefully; any good opinions or suggestions on our products are welcome, too and we will consider them carefully. Thank you for choosing BIGTREETECH. Your support means a lot to us!